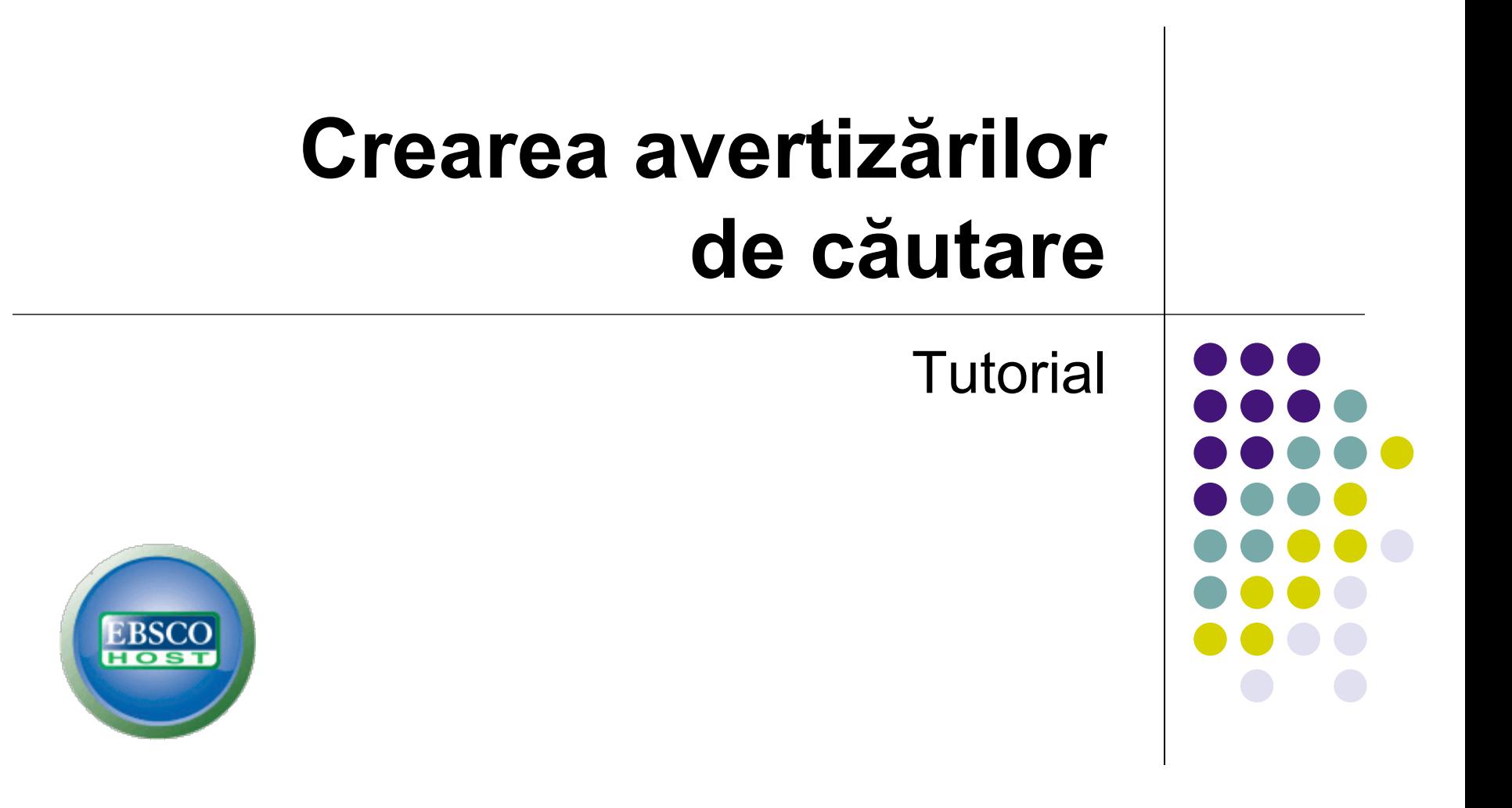

support.ebsco.com

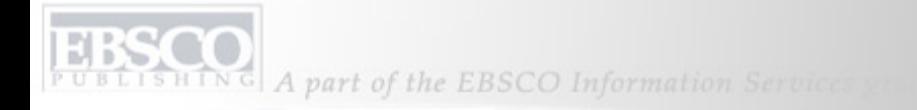

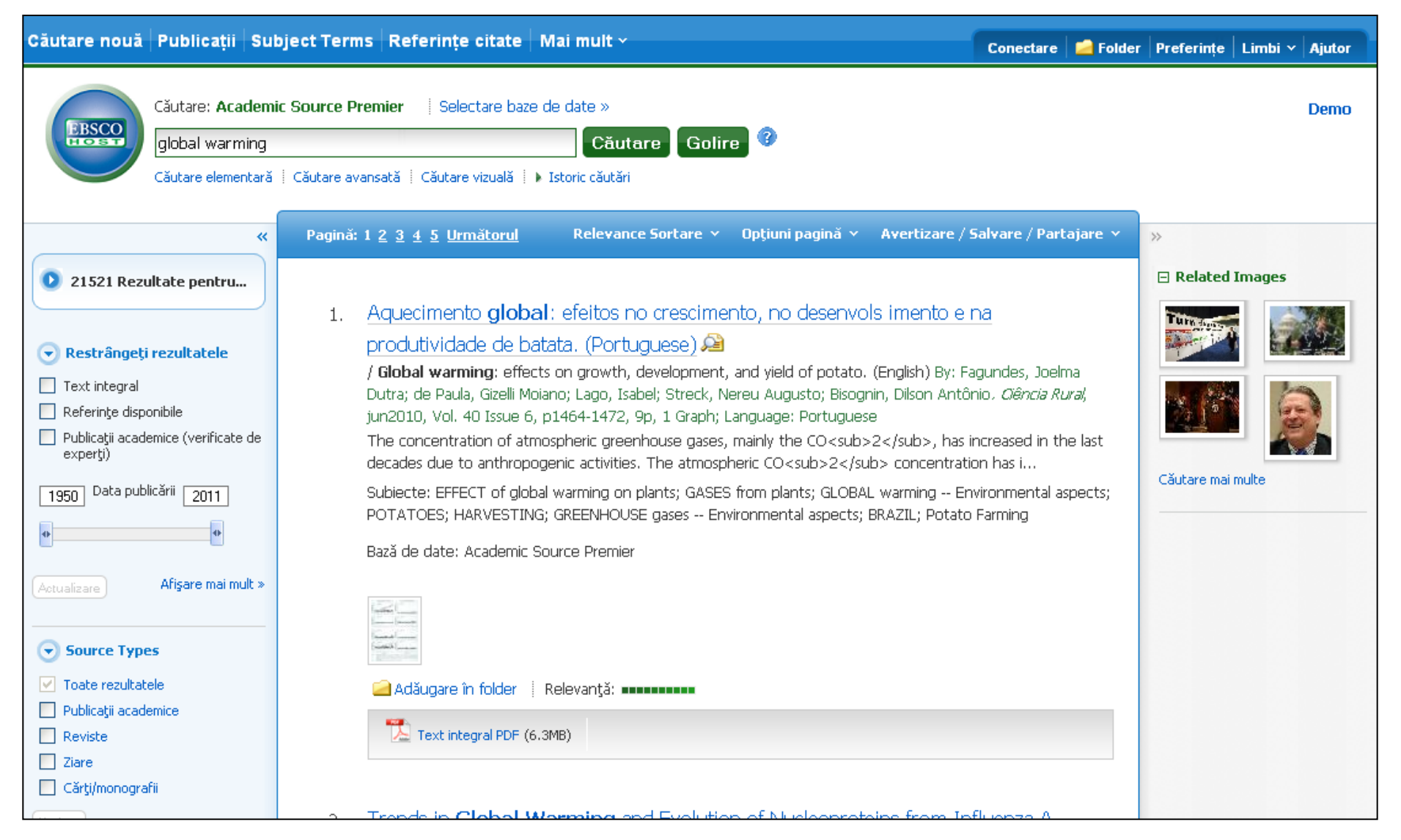

Bun venit în tutorialul EBSCO privind Crearea avertizărilor de căutare în EBSCO*host*. Avertizările de căutare economisesc timp valoros şi pot fi configurate pentru a trimite notificări automate prin e-mail de câte ori devin disponibile noi rezultate de căutare.

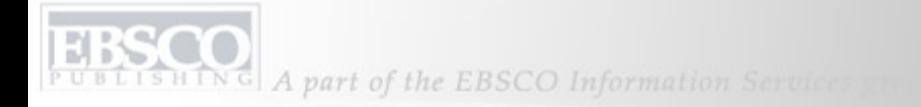

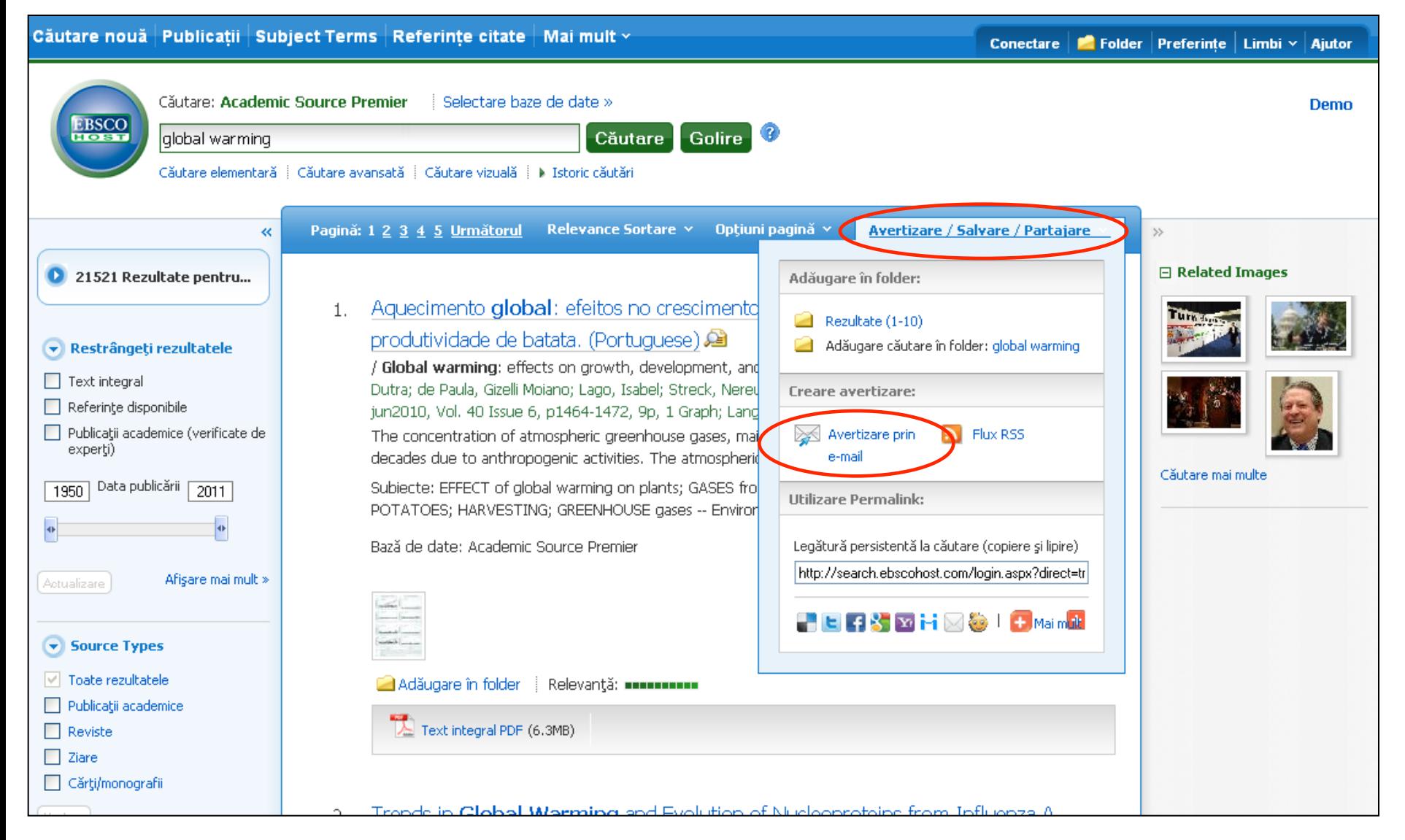

Configurarea unei avertizări de căutare din lista de rezultate se poate realiza simplu şi rapid. După ce efectuaţi căutarea, faceţi clic pe legătura **Avertizare/Salvare/Partajare** din partea superioară a listei de rezultate şi selectaţi **E-mail Alert (Avertizare prin e-mail)** din meniul derulant

care apare.

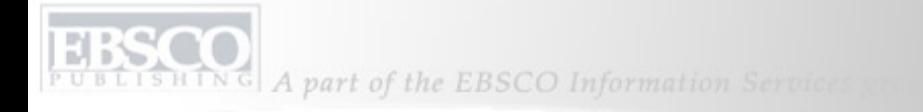

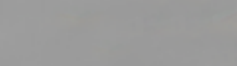

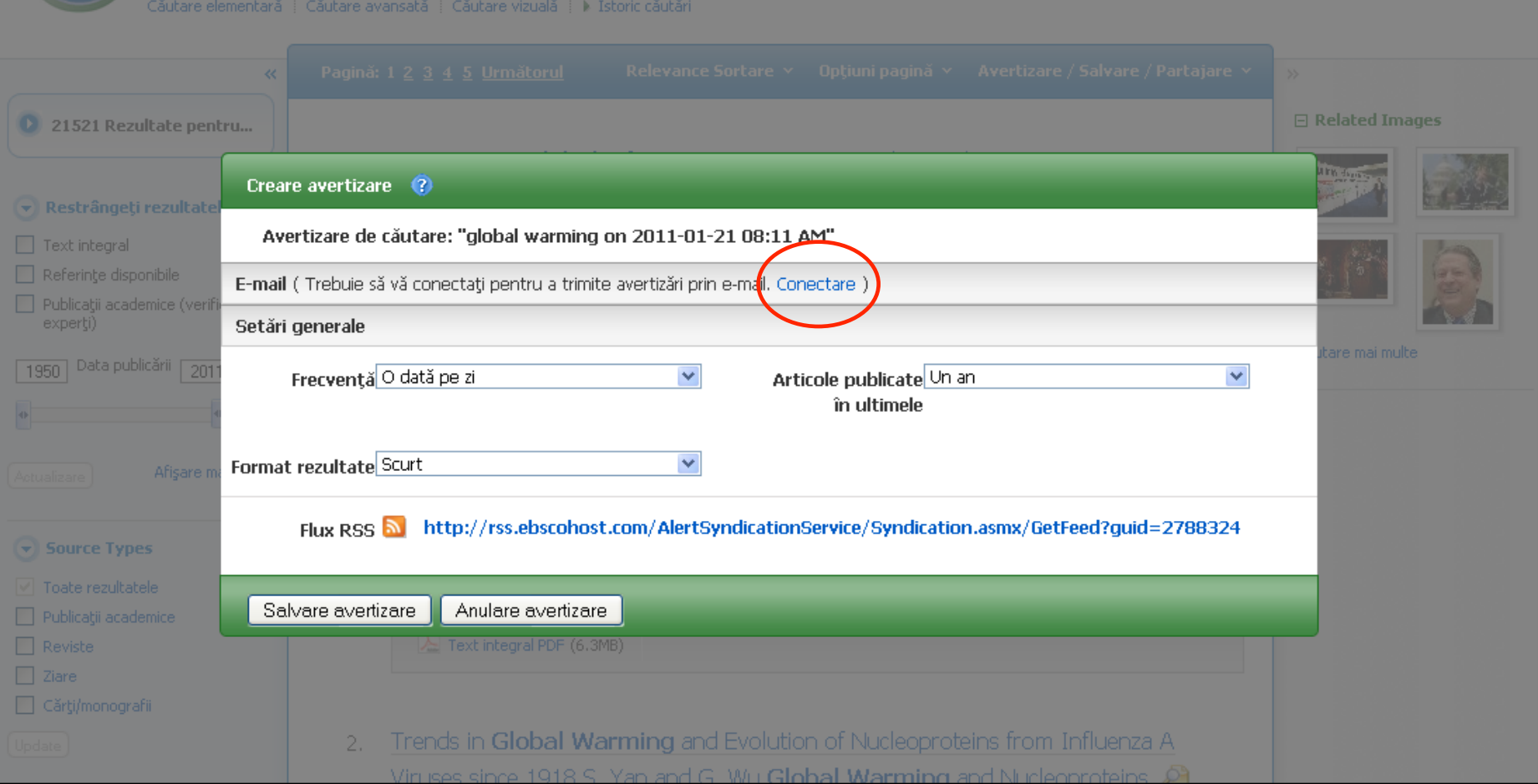

Fereastra de configurare a avertizărilor va apărea pe ecran deasupra listei de rezultate. Pentru a salva avertizări sau căutări salvate, trebuie să vă conectaţi la folderul Contul meu EBSCO*host*. Faceţi clic pe legătura **Conectare** pentru a vă conecta la folderul personal sau a crea un cont nou.

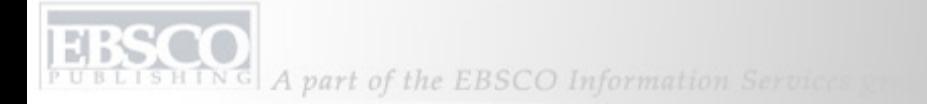

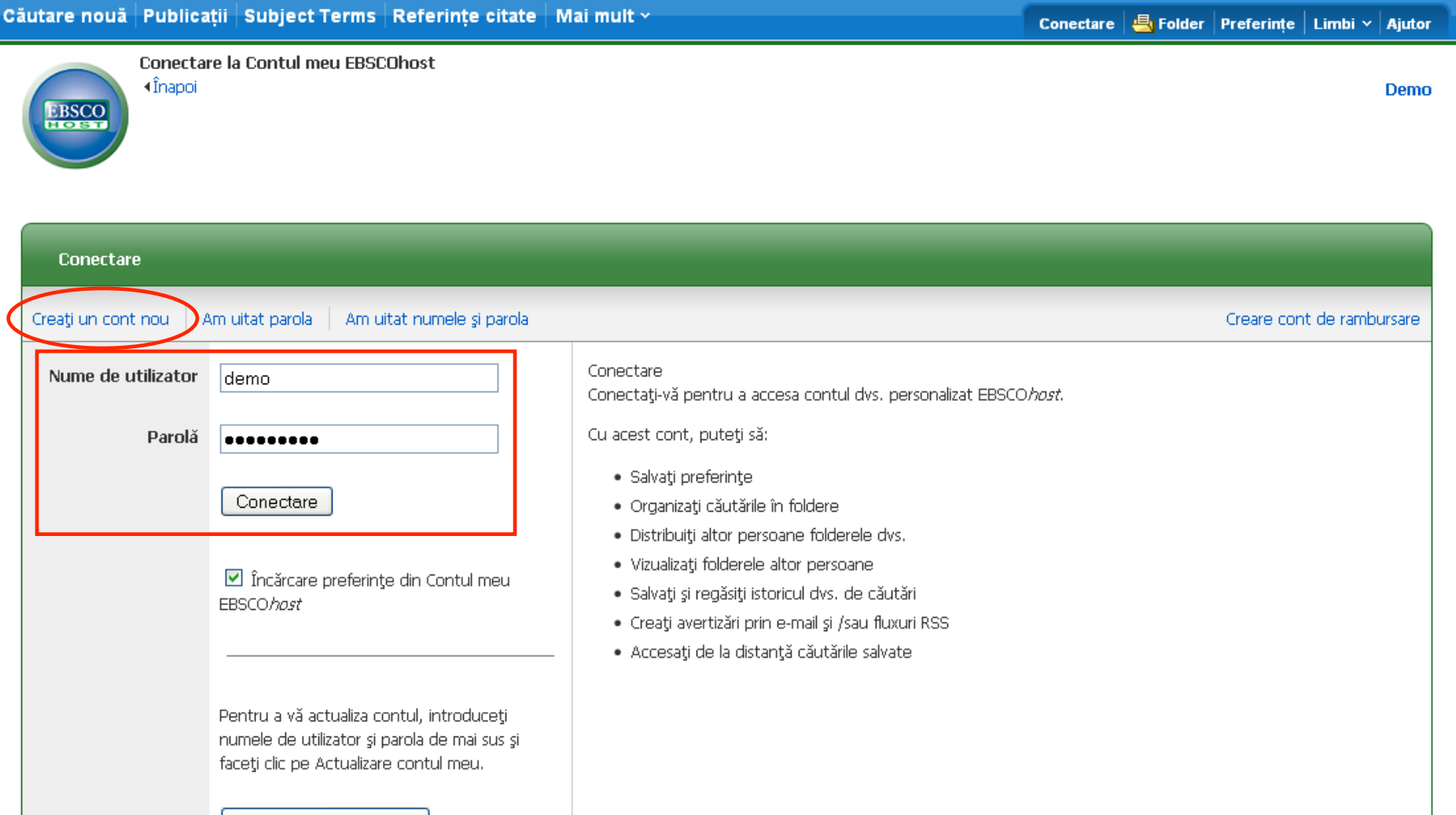

Introduceţi ID-ul de utilizator şi parola şi faceţi clic pe **Conectare**. Dacă aveţi nevoie de un nume de utilizator şi de o parolă, faceţi clic pe legătura **Creare cont nou** şi urmaţi instrucţiunile. Căutare şi avertizări de periodic, precum şi căutările salvate sunt arhivate în folderul personalizat (Contul meu EBSCO*host*), care poate fi creat gratuit de utilizatorii EBSCO*host*.

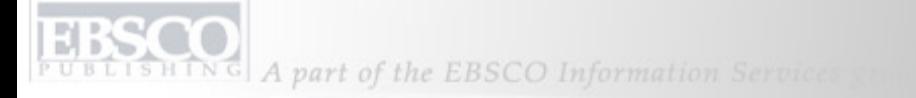

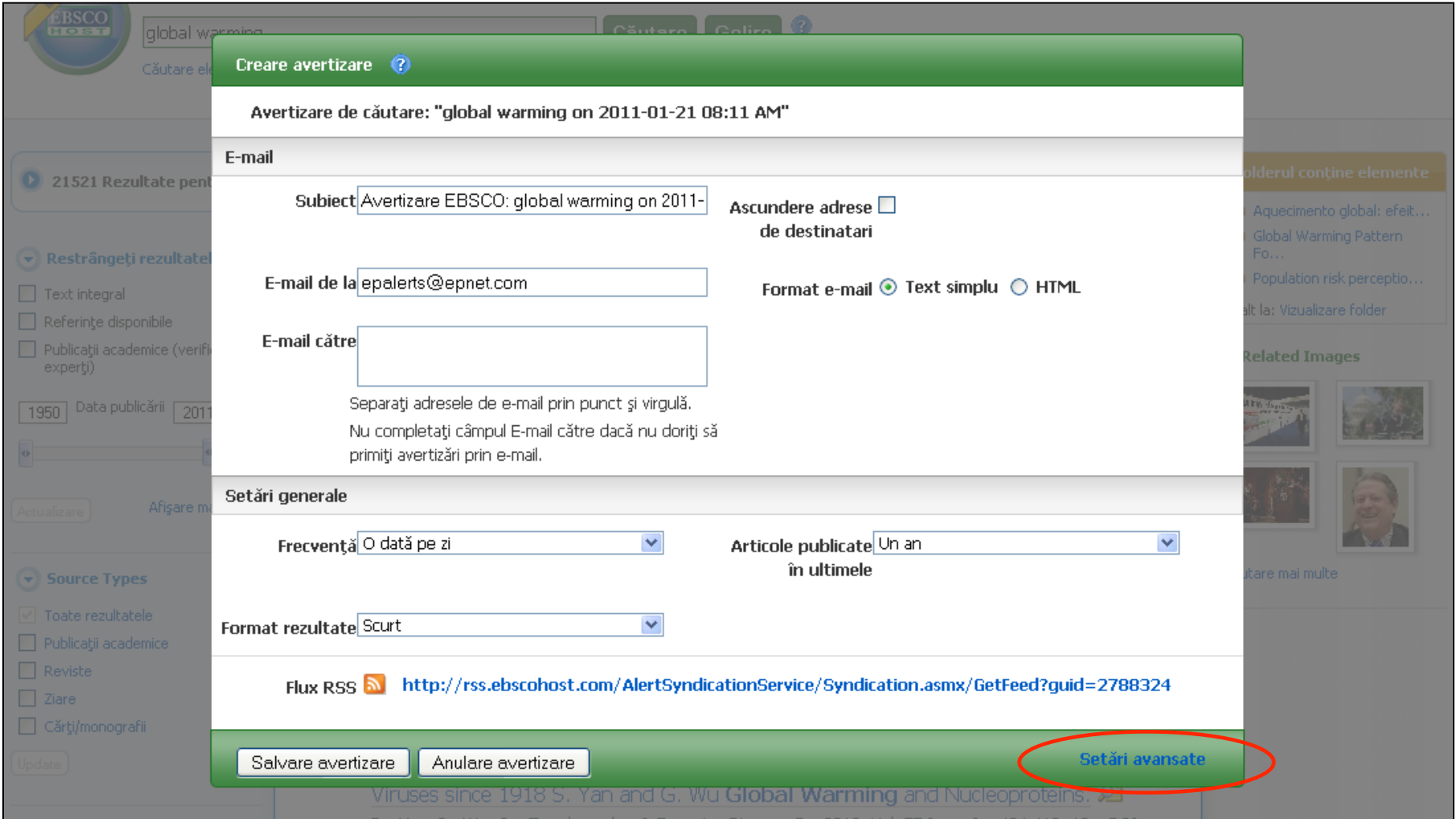

Completaţi formularul de configurare avertizare din listele derulante **Frecvenţă** şi **Format rezultate**. Introduceţi adresele de e-mail în care doriţi să primiţi rezultatele căutărilor viitoare şi apoi faceţi clic pe **Salvare avertizare**. Dacă doriţi să vizualizaţi toate setările de customizare disponibile pentru avertizarea de căutare, faceţi clic pe legătura **Setări avansate**.

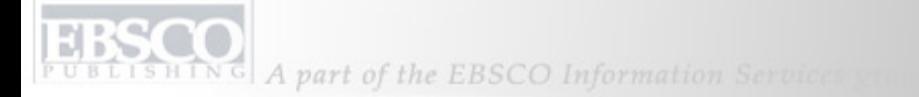

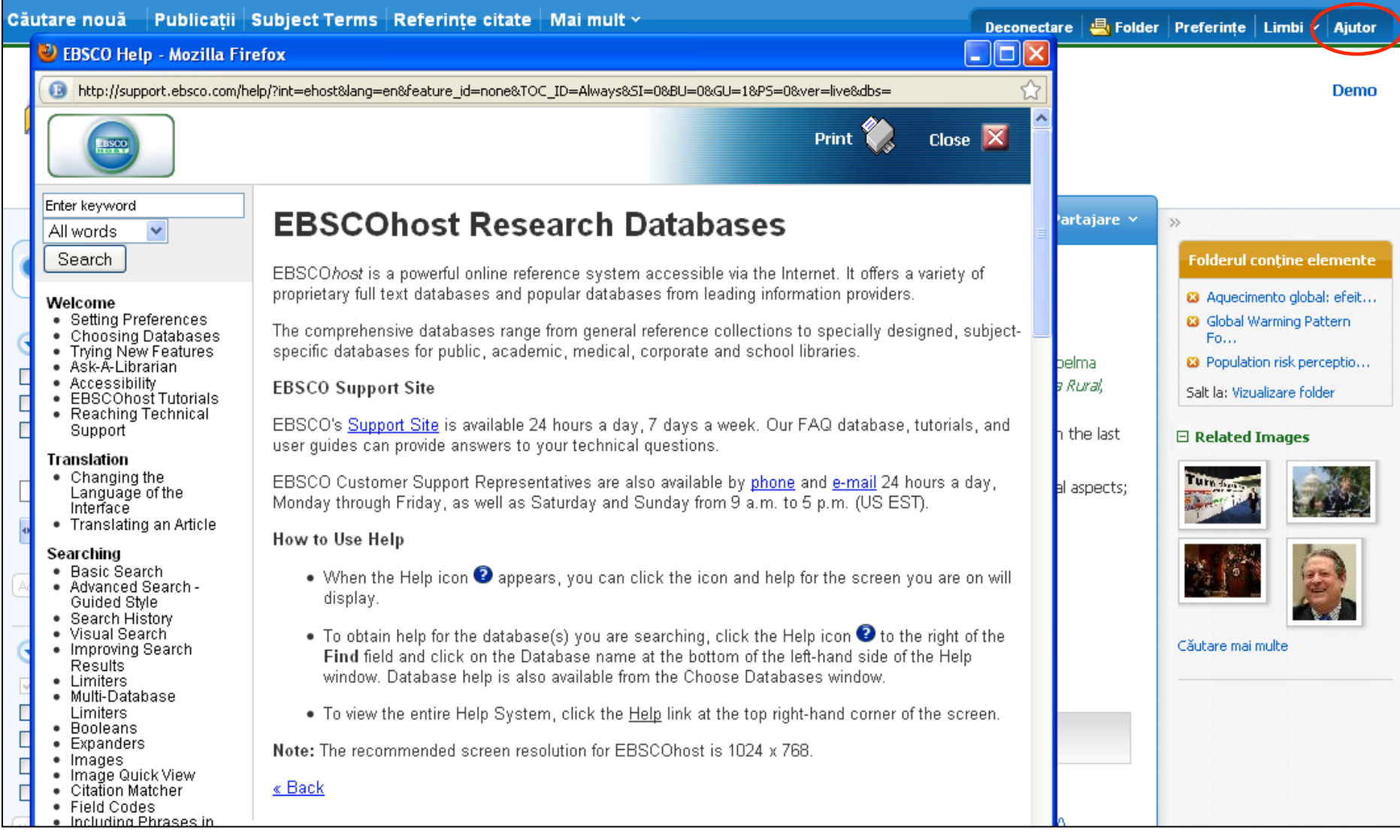

Faceţi clic pe legătura **Ajutor** pentru a vedea întreg sistemul online de Ajutor.

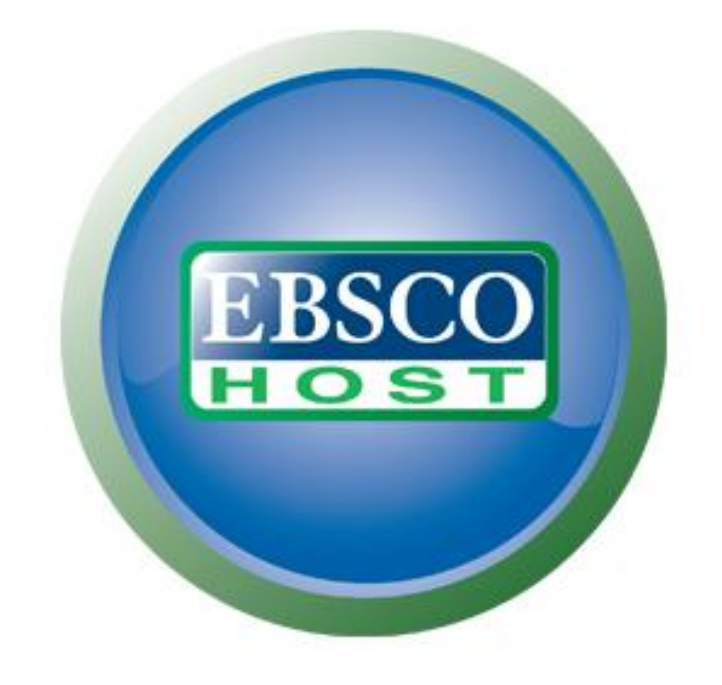

## Pentru mai multe informaţii, vizitaţi site-ul de asistenţă EBSCO **http://support.ebsco.com**